# MassLynx Version 4.1 OpenLynx with OLToolkit Setup Guide

#### **Objective:**

This procedure covers the basics of installing, configuring OAToolkit and OALogin with OpenLynx and Diversity Report Browser. You will install the software programs, create the share drives, and configure network settings. You will then configure the OAToolkit program to setup where raw data and reports will be sent. Finally you will setup a basic configuration of OpenLynx on the MassLynx Acquisition PC and load the Diversity Browser report program to read reports.

# **Installing OpenLynx, OAlogin, and OAToolkit**

- 1. Information and materials to have before installing MassLynx 4.1, OALogin, and OAToolkit.
	- a. A MassLynx Acquisition PC, an OAToolkit Admin PC, a File Storage PC, and an OALogin PC (these may be combined). Diversity Browser for report viewing may be installed on a separate computer.
	- b. These computers must be on the same windows domain or workgroup.
	- c. Administrative login ability for the Local PCs and the domain.
	- d. Windows IIS previously installed on the OAToolkit admin computer.
	- e. There must not be a dash in the OAToolkit Admin computer name. (Example – waters-56r5j2 must be renamed to waters56r5j2).

Note: If you change the name of the Acquisition PC, make sure to reset the ftp user name to the computer for the MS service.

- f. MassLynx 4.1 with OAToolkit Option installation and key disks.
- g. A general layout of where MassLynx projects will be sent to, who will be logging in, and email accounts.
- h. The permission to share directories on the MassLynx Acquisition PC, the file storage PC and login PC.
- i. All drives are recommended to be NTFS.
- j. Optionally a MAPI compliant email service on the login or Acquisition PC.
- 2. Install the OAToolkit Administration Tool:
	- a. At the Administration PC, insert the OAToolkit CD (disk 2) of MassLynx and double-click setup.exe.
	- b. Select the check box OAToolkit Administration Tool, and use default installation directory of C:\OAToolkit.
	- c. Make sure to select OA Remote Status Monitor and OA Toolkit Administration Tool options when you install.

- 3. Install MassLynx 4.1 & ACQUITY 2.1 on the Acquisition PC (if you have ACQUITY).
	- a. Use Disk 1 During installation of MassLynx 4.1 make sure to select OpenLynx and Quantitation.
	- b. Share the MassLynx drive on the Acquisition PC (the MassLynx directory must be shared for OALogin to work).
	- c. Select Disk 2 of MassLynx 4.1 and select the OAToolkit directory. Click Setup and select **Service only** using the default directory of C:\OAToolkit.

Note: The OAToolkit Service monitors batch files from OpenLynx processed on the Acquisition PC. Raw data files, report files, and batch files may be transferred to a separate File Storage PC when a batch file is created.

- 4. Add the OAToolkit Service on the Acquisition PC as a domain user (this is required to transfer data to File Storage PCs on the network).
	- a. Log in to the Acquisition PC as the local administrator account.
	- b. Right click on My Computer and select Manage. Select the Services and Applications, and then select Services.
	- c. Double click on the OALogin Post Data Processing properties and select the Logon tab.
	- **d.** Select "This account" and browse Locations. Browse to the domain and select a user account on the domain and enter the password (example) DOMAIN1\USER1.
	- e. Right Click on the OALogin Post Data Processing and Stop the Service then Right Click and restart the service.
	- f. Log out of the Acquisition PC as the local administrator and back in as a user in the domain.
- **5.** Setting up the File Storage PC
	- a. Log in to the File Storage PC as a user that has rights to create and share directories locally.
	- b. Create a data directory for MassLynx data. Right click on the new directory and select Sharing and Security.
	- c. In the Sharing tab, select  $\bullet$  Share this folder, give the directory a share name (OLStore) and click on **Permissions**
	- d. In the Permission area, give the OL user account full control, change and read access.
	- e. Select the Security tab of Sharing and make sure the OL user account has full control access, including Read, Write, etc.

Note: The OAToolkit Service user must be able to create sub-directories from the shared directory.

- 6. Create an OALogin PC for users to submit samples to:
	- a. Insert the OALogin CD (disk 2) of MassLynx and double-click setup.exe.
	- b. Browse to the shared drive location of the MassLynx Acquisition PC.
	- c. Share the OALogin directory to the OA Administration PC

#### **Installing Remote Status Monitor**

Note: The directory C:\MassLynx on the Acquisition PC must be shared. This enables RSM on the Administration PC to read the Status.ini file.

- 2. The Remote Status Monitor (RSM) monitors one or more Acquisition PCs from the Administration PC through a web browser. The file location for the web browser is C:\OAToolkit\Remote Status Monitor\WebService\default.htm. To enable this:
	- a. On the Acquisition PC start MassLynx, click Tools Options.
	- b. In the Options window, choose the System tab.
	- c. In the MassLynx Status options, ensure that the following are set:

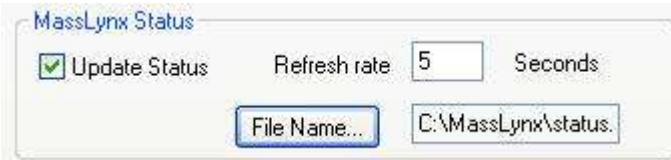

- d. Click OK, and close out of MassLynx then restart. This Acquisition PC is now ready to be monitored
- 3. Setup to monitor the Acquisition PC(s) on the Administration PC Start.
	- a. Select Start All Programs OAToolkit Remote Status Monitor.
	- b. Register an Acquisition instrument by selecting the  $\mathbb{R}^+$  icon.
	- c. In the Device Name text box, type a unique ID.
	- d. In the MassLynx Location text box, type the path, or browse to the location of the MassLynx folder on the Acquisition PC.
	- e. Click OK. The instrument details are displayed in the list on the main RSM screen.
	- f. Click  $\bullet$  to start monitoring the status of the Acquisition PC.
- 4. To view the instrument status in a web browser format so any user can check the status of the Acquisition PC(s), you must create a virtual directory using IIS on the Administration PC.
	- a. Log in to the Administration PC as the local administrator account. Right click on My Computer and select Manage.

- b. Under Services and Applications select Internet Information Services –web sites-default web sites.
- c. Right-click on the Default Web Site, and select New Virtual Directory.
- d. In the Virtual Directory wizard, type a name for the virtual directory (inst1) , then Browse to C:\OAToolkit\RemoteStatusMonitor\WebService.
- e. Select the check boxes for the access permissions Read, Run scripts (such as ASP), and Browse.
- f. View instrument details in a Web browser by typing the URL "http:\\<Administration PC name>\<virtual directory alias>\default.htm"

Example: "http\\sales586n6d1g8\MSinst1\default.htm"

- g. The Status Summary page opens in the browser and contains a list of Acquisition PCs and the number of samples in their queues in a table.:
	- Red  $=$  the instrument is inactive
	- $\bullet$  Blue = the instrument is active
	- Yellow  $=$  the instrument is offline.
	- i. Display more details, click in the instrument row. An instrument summary page opens.
	- ii. To return to the Status Summary, click Summary Page at the top-right corner of the page.

Installation is now complete

#### **OALogin and OAToolkit Administration**

- 1. To set up default processing directories, select the OAToolkit administration menu bar, and select Options – Batch processing.
	- a. Select the Batch File Processing for Relocate to:
		- Do Nothing File stay in the MassLynx Acquisition PC
		- Move Files move from the Acquisition PC to the file storage PC
		- Copy Files copied from the Acquisition PC to the file storage PC
		- Delete Bath processing files are deleted.
	- b. Select the Directory Location for file transfer and click to browse to network places. Select the desired computer and directory you want the batch files to be sent to.
- 2. To enable user passwords, select the OAToolkit administration menu bar, and select Options – Password Settings.
	- a. Check Use OALogin Passwords box

MassLynx with OALogin and OAToolkit **Page # 4** Page # 4

- b. Choose minimum password length. Must be 3 characters or more.
- 3. To create OAlogin User Names, new project timing, raw data transfer settings, and report type settings, select from the menu bar, Users-New Users.
	- a. Enter in a User Name. If passwords are enabled, enter password. Click box if user must change the password on first login.
	- b. Double-click the New Project Creation frequency column. Enter the name of the project, adding the following calendar entries if desired:  $(\%d =$ current date,  $\%m =$  current month,  $\%y =$  year short format (05),  $\%Y =$  year long format (2005).
	- c. Click in the Raw Data Processing Column and select if MassLynx raw data files should be moved and to what location.
		- i. For Relocate select:
		- Do Nothing RAW Files stay in the Acquisition PC
		- Move RAW Files are moved from the MassLynx Acquisition PC to the file storage PC's directory location
		- Copy RAW Files copied from the Acquisition PC to the file storage PC
		- Copy with Overwrite RAW Files copied from the Acquisition PC to the file storage PC
		- ii. For File Location select either:
			- **V** Locate in Data folder of created project This will move the data to the created project (Step 2b).
			- Select the Directory Location for file transfer by clicking the Browse network places to the desired specified share drive and directory you want the RAW files to be directed to.
	- d. Right Click in the Report Config column and select Configure...
		- For the **File extension** FIRPT, enter RPT (OpenLynx report file) or FPT (FractionLynx report file)
		- Enter in the description and decide if the rpt files should be moved and to what location (configure like raw data file selections above).
		- To convert the RPT to xml, in the Import Scheme, browse in an xml file from OAToolkit>ReportFileImportSchemes.
		- To include a transform to make the created xml file more easily read, browse in an xsl file from OAToolkit>ReportFileExportSchemes

- 4. Select Users Export Users to broadcast the user names and settings to the OALogin computer and MassLynx Acquisition computer. Before doing this, make sure the user on the Administration PC has read/write privileges (Shared) for:
	- MassLynx Acquisition PC: C:\OAToolkit\config directory which has the location of the OALPDPConfig.xml file
	- OALogin PC: The C:\OALogin directory.
	- a. Select Users Export Users and select **Generalism PC With DALPDP Service**. Click to browse to the MassLynx Acquisition PC **Waters-3hc4jdpz** . Click OK for the export to be implemented.
	- b. Select Users Export Users. Select **G** DALPDPConfig XML File and click **the select** to browse to C:\OAToolkit\config\OALPDPConfig.xml on the Administrator PC. Click OK for the export to be implemented.
	- c. Select Users Export Users. Select **C. DALogin Terminals...** and click OK.
		- Click the  $\frac{4d\mu}{\mu}$  button and enter a name for the OALogin station.
		- Browse network places to the OALogin directory on the OA terminal PC and Click OK.
		- Click **Uplead to All 1**. These will the OALogin location to the OALogin PC. Click Close and the OALogin terminal will be configured.

# **Running Samples using OALogin**

- 1. Information essential to successful operation of MassLynx with OALogin.
	- a. For the OAToolkit Administration PC:
		- Must be powered on at all times.
		- OAToolkit Administration Tool program opened.
	- b. For the OALogin PC
		- Must be powered on with the OALogin program running.
		- Security on OALogin PC may be used to lock the user from changing from the OAToolkit program.
		- The folder C:\OALogin\ must be shared. Also enable "Allow network users to change my files."
	- c. For the MassLynx Acquisition PC:
		- MassLynx must be open.
		- The MS Instrument must be available (it may be in a standby mode).

- Inlet Methods, MS Tune Files, MS Acquisition Methods, Startup and Shutdown settings, and OpenLynx Setup Methods must be pre-configured.
- The OpenLynx OA Manager must be opened and running.
- The folder C:\OAToolkit\config is shared. Also enable "Allow" network users to change my files."
- The folder C:\MassLynx\ is shared (for Remote Status Monitoring).
- d. For the Users PC:
	- To view reports Diversity Browser must be installed (10 Licenses included)
	- PC on the same domain as the MassLynx and OAToolkit PC.
	- The destination folder for moved/copied RPT files is shared. Also enable "Allow network users to change my files."
- e. For the File Storage PC:
	- The destination folder for moved/copied raw data is shared. Also enable "Allow network users to change my files."

Preliminary Guide